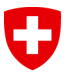

Swiss Confederation

**Office fédéral de la statistique OFS** Division Registres

# **Manuel d'utilisation du service LEI**

Version 4.0

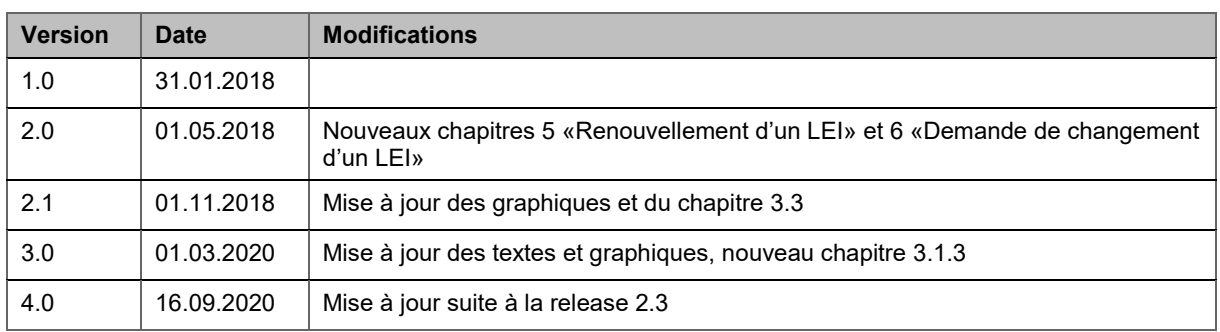

Ce manuel correspond à l'état de la plateforme LEI-Suisse au 16.09.2020. Il est continuellement adapté selon les exigences et développements du standard ISO 17442 ainsi que des directives du ROC et de la GLEIF. Veuillez vérifier sur le site de LEI-Suisse [\(www.lei.admin.ch\)](http://www.lei.admin.ch/) si vous disposez de la version actuelle du manuel. Vous trouverez des informations détaillées sur le LEI en consultant le site Internet de la Global LEI Foundation GLEIF [\(www.gleif.org\)](http://www.gleif.org/).

## **Table des matières**

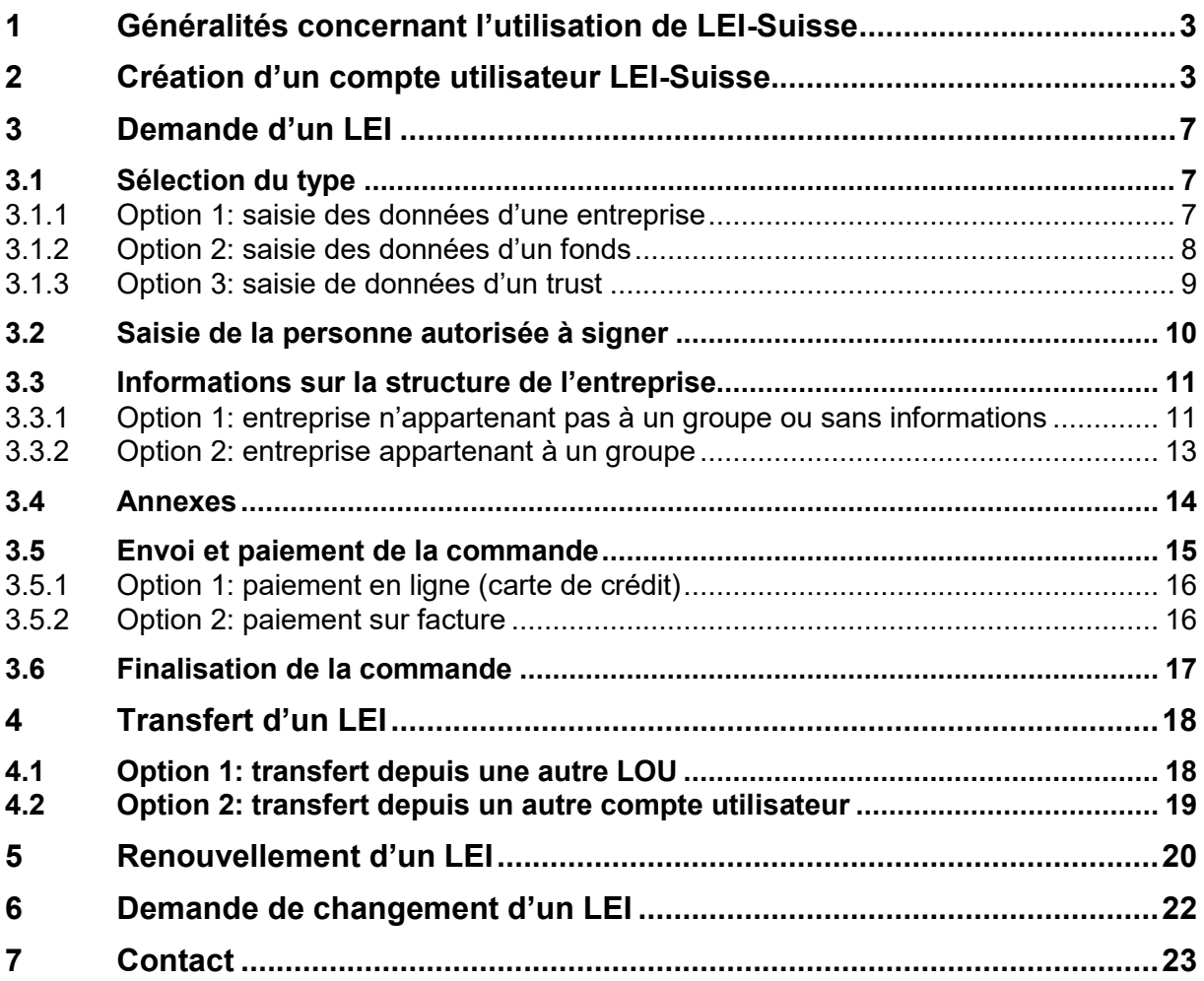

# **1 Généralités concernant l'utilisation de LEI-Suisse**

LEI-Suisse établit et transfère des identifiants LEI pour des entreprises suisses ou liechtensteinoises actives et enregistrées dans le registre IDE, des fonds d'investissement suisses administrés par des sociétés enregistrées dans le registre IDE, des caisses de pension suisses et toute autre institution (trusts p. ex.) soumise à l'obligation de déclaration.

> Conformément à son accréditation, LEI-Suisse n'attribue de LEI qu'aux entités suisses ou liechtensteinoises.

Pour déposer une demande de LEI, veuillez préparer les documents nécessaires pour la validation et les joindre à votre demande.

Si l'entreprise est subordonnée à une société mère et qu'il en est fait mention dans la demande, un document attestant la structure de l'entreprise doit être remis à LEI-Suisse. Plus précisément, les personnes morales et les fonds d'investissement qui acquièrent ou renouvellent un LEI peuvent, le cas échéant, déclarer leur «société mère directe de consolidation comptable» ainsi que leur «société mère ultime de consolidation comptable». La preuve de ces relations doit être apportée.

Pour plus de renseignements sur la collecte et l'utilisation des données sur la structure d'entreprise, veuillez consulter le site de la GLEIF:

[https://www.gleif.org/fr/lei-data/access-and-use-lei-data/level-2-data-who-owns-whom/.](https://www.gleif.org/fr/lei-data/access-and-use-lei-data/level-2-data-who-owns-whom/)

Pour déposer une demande d'établissement, de renouvellement ou de transfert d'un LEI, veuillez tout d'abord créer un compte utilisateur sur LEI-Suisse.

Ce compte peut être créé par l'entreprise, par le gestionnaire du fonds d'investissement ou par un tiers (une banque ou une fiduciaire p. ex.).

# <span id="page-2-0"></span>**2 Création d'un compte utilisateur LEI-Suisse**

Les demandes auprès de LEI-Suisse se font en ligne.

Votre compte utilisateur LEI-Suisse vous permet de procéder aux demandes d'établissement, de renouvellement et de transfert de LEI.

Si vous possédez déjà un compte utilisateur, veuillez-vous authentifier en cliquant sur «Se connecter» (3<sup>e</sup> étape).

**1 re étape: créer un compte utilisateur sur LEI-Suisse** [\(www.lei.admin.ch\)](http://www.lei.admin.ch/)

a) Cliquez sur «Création d'un compte utilisateur» dans le menu principal.

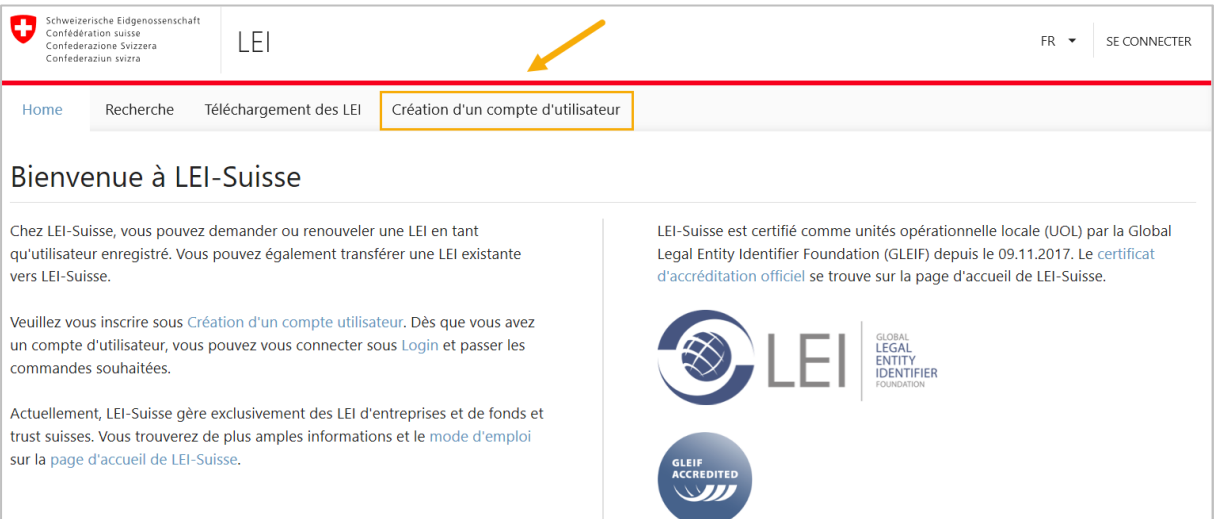

- b) Complétez le formulaire en indiquant vos données personnelles et celles de votre entreprise.
	- Les champs marqués d'un astérisque (\*) sont obligatoires.
	- Une adresse e-mail valable est indispensable. Nous recommandons de choisir une adresse générique de l'entreprise [\(finances@nom-de-la-société.ch](mailto:finances@nom-de-la-société.ch) p. ex.) pour que le compte utilisateur reste accessible en l'absence de la personne responsable.
	- Pour définir le mot de passe, veuillez respecter les règles suivantes:
		- 8 caractères au minimum
		- provenant d'au moins deux des catégories suivantes: minuscules MAJUSCULES chiffres caractères spéciaux (!, \$, %, &, /, etc.)
	- Dans la mesure du possible, veuillez indiquer l'IDE de votre entreprise.

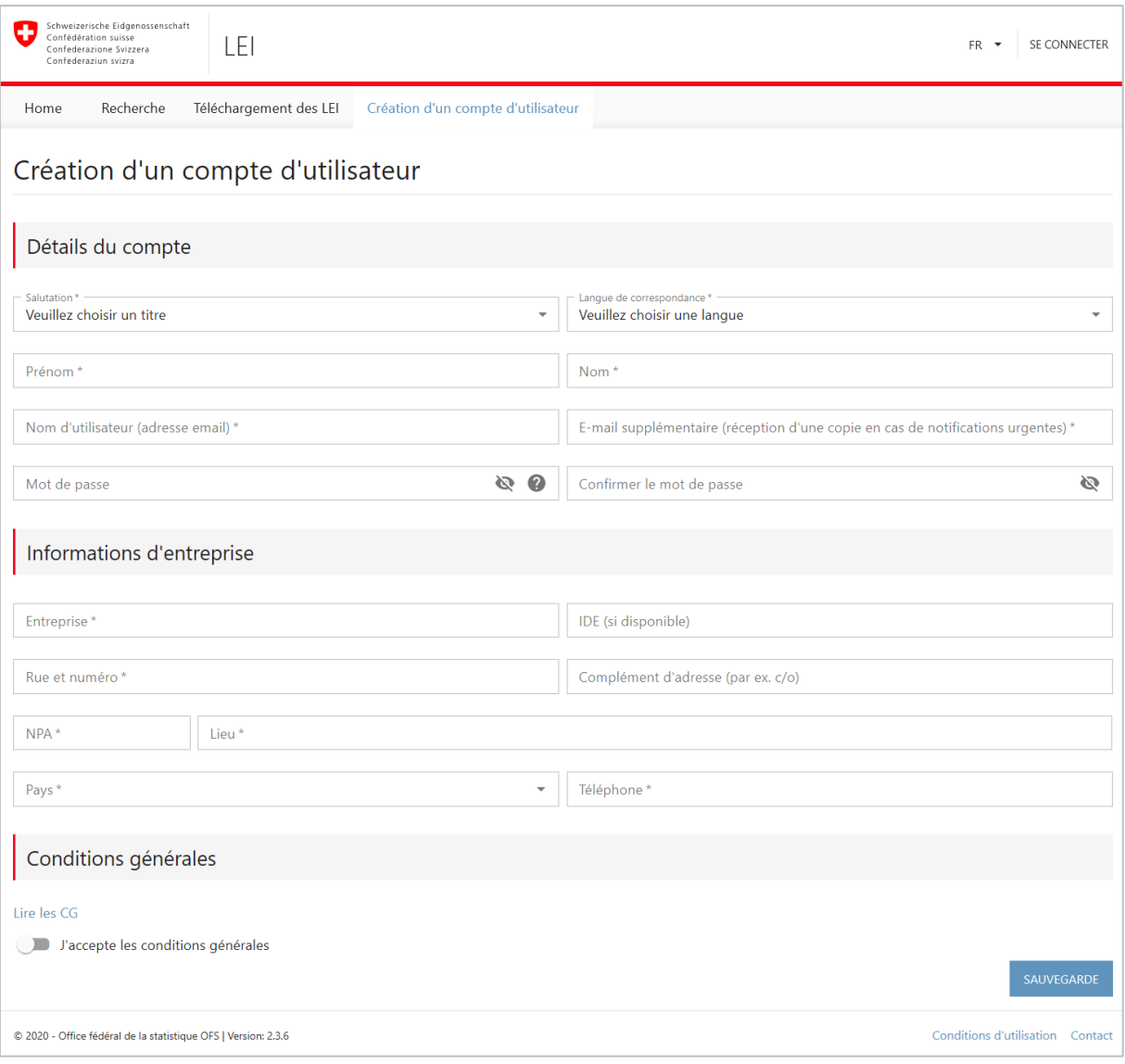

c) Une fois que vous avez rempli tous les champs obligatoires (notamment l'adresse e-mail additionnelle), veuillez accepter les conditions générales<sup>1</sup> avant de poursuivre avec «Sauvegarde».

À l'exception de votre nom d'utilisateur (adresse e-mail), vous pouvez modifier toutes les informations relatives à votre compte en cliquant sur votre nom d'utilisateur (adresse email) en haut à droite et en sélectionnant «Gérer le compte d'utilisateur».

#### **2 <sup>e</sup> étape: confirmer le compte utilisateur**

Une fois que vous avez créé votre compte utilisateur, un e-mail vous est envoyé automatiquement à l'adresse que vous avez saisie. Cet e-mail contient un lien qui vous permettra d'activer votre compte utilisateur. Ce lien est valable 24 heures.

Si vous n'avez pas reçu d'e-mail, veuillez paramétrer votre filtre antispam de sorte qu'il accepte les e-mails provenant de l'adresse [do-not-reply@bfs.admin.ch.](mailto:do-not-reply@bfs.admin.ch)

Si le lien de validation n'est plus valable, veuillez appeler le helpdesk LEI au 0800 000 770 ou écrire à [lei@bfs.admin.ch.](mailto:lei@bfs.admin.ch)

#### **3 <sup>e</sup> étape: se connecter à LEI-Suisse**

1

Sur [www.lei.admin.ch](http://www.lei.admin.ch/), veuillez cliquer sur «Se connecter» et saisir votre nom d'utilisateur (adresse e-mail) puis votre mot de passe.

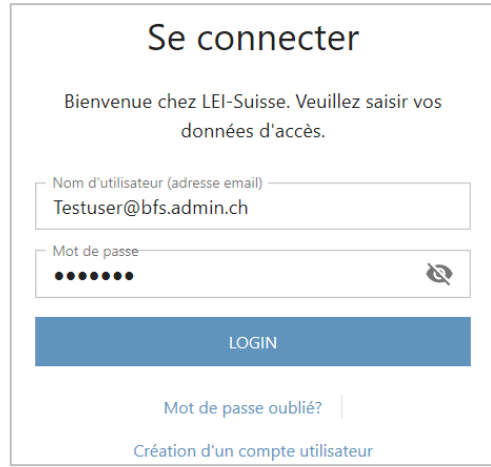

Une fois la connexion établie, le menu «Aperçu général» s'affiche. Vous y verrez votre nombre total de LEI ainsi que vos commandes avec leur état d'avancement.

<sup>&</sup>lt;sup>1</sup> Vous pouvez consulter les conditions générales sur [www.lei-suisse.ch](https://www.bfs.admin.ch/bfs/fr/home/registres/registre-entreprises/lei-legal-entity-identifier/conditions-utilisation.assetdetail.3843486.html) (sous «Conditions d'utilisation»).

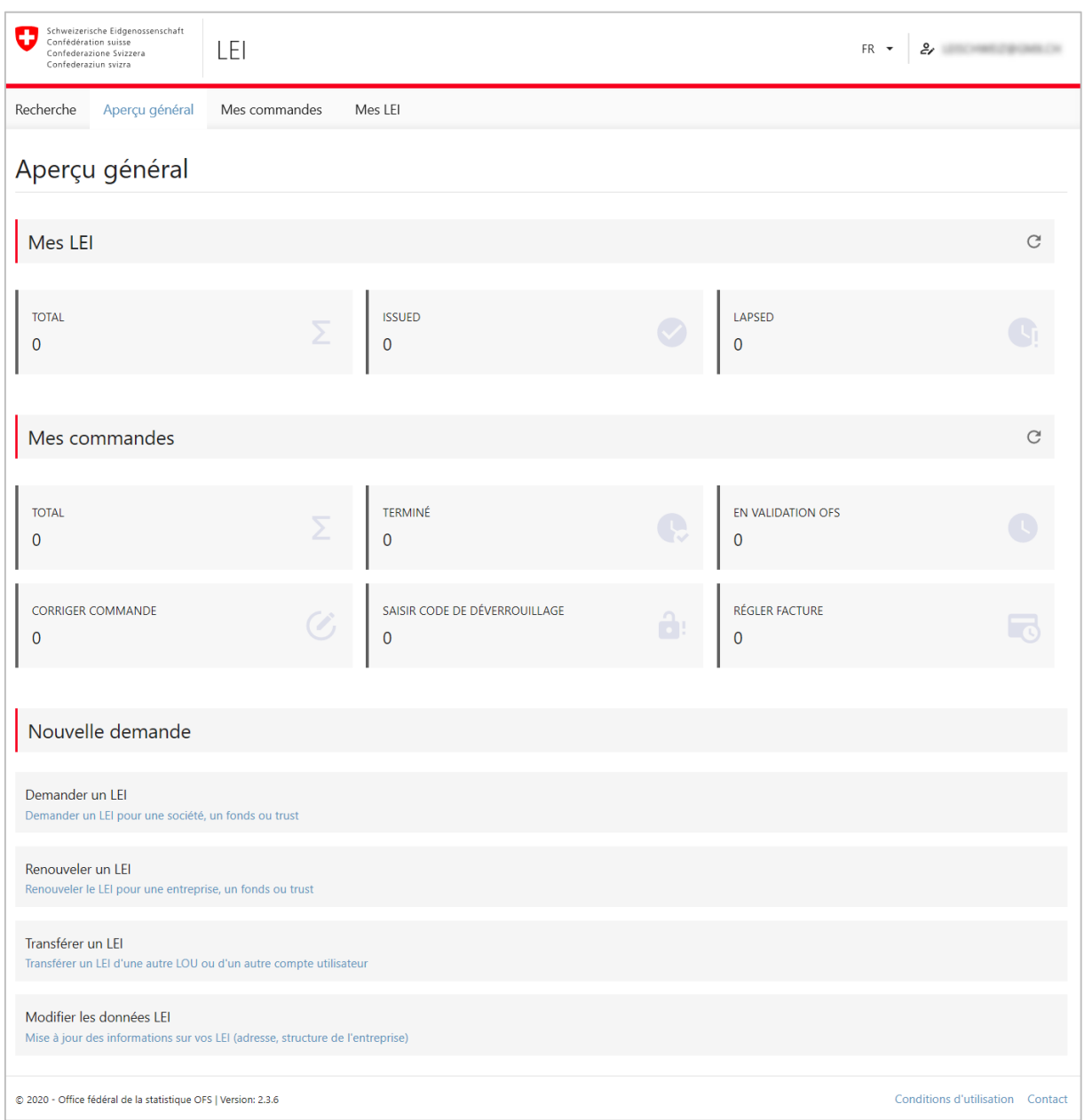

Depuis cet écran, vous pouvez demander, renouveler, transférer et modifier vos LEI.

## <span id="page-6-0"></span>**3 Demande d'un LEI**

La demande d'un nouveau LEI est possible dès qu'un compte a été créé sur LEI-Suisse et que l'utilisateur s'est authentifié sur [www.lei.admin.ch.](http://www.lei.admin.ch/)

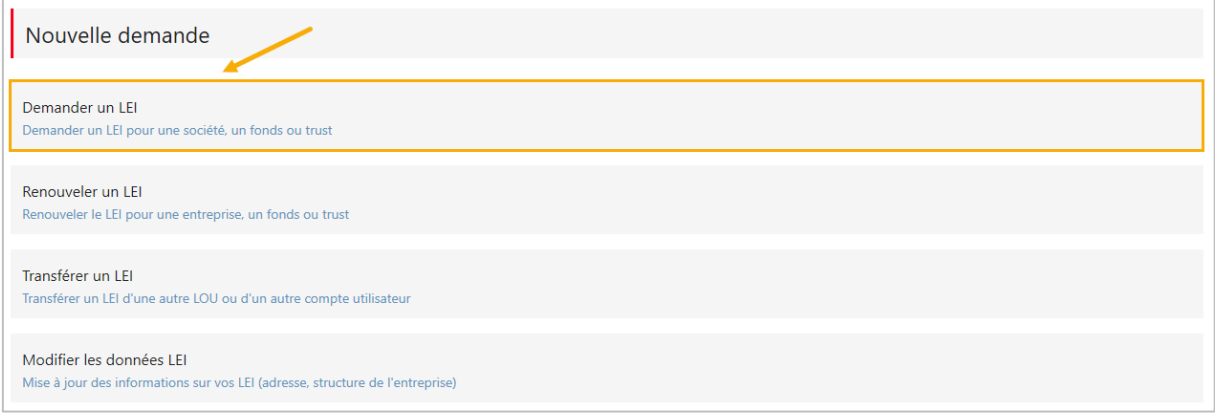

## **3.1 Sélection du type**

1

Veuillez sélectionner le type de demande de LEI.

- Option 1: demande de LEI pour une entreprise <sup>2</sup>
- Option 2: demande de LEI pour un fonds
- Option 3: demande de LEI pour un trust

#### Aperçu de commandes (Nouveau)

Veuillez sélectionner pour quelle entité vous souhaitez demander un LEI

Demander un LEI pour une entreprise, une fondation ou une association Sélectionnez cette option si l'entreprise, la fondation ou l'association est basée en Suisse ou au Liechtenstein et possède un IDE.

Demander un LEI pour un fonds Sélectionnez cette option si vous souhaitez faire une demande de LEI pour un fonds.

Demander un LEI pour un trust Sélectionnez cette option si vous souhaitez faire une demande de LEI pour un trust.

#### **3.1.1 Option 1: saisie des données d'une entreprise**

Indiquez le numéro d'identification (IDE) de l'entreprise pour laquelle vous demandez un LEI.

Pour obtenir l'IDE de l'entreprise, veuillez consulter le site Internet du registre IDE [\(www.uid.admin.ch\)](http://www.uid.admin.ch/) ou appeler notre hotline au 0800 20 20 10.

<sup>2</sup> Conformément à l'accréditation LEI, uniquement pour les entreprises avec siège en Suisse ou au Liechtenstein. .Pour ce type de demande, les associations et les fondations sont considérées comme des entreprises.

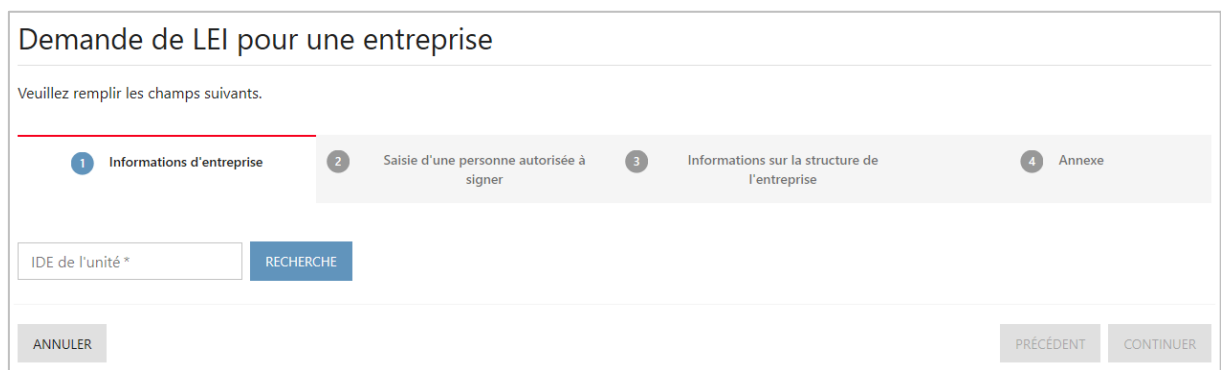

Les données de l'entreprise sont reprises automatiquement du registre IDE. L'utilisateur peut uniquement modifier l'adresse du siège principal. Cliquez sur «Continuer» pour accéder à la saisie de la personne autorisée à signer (chapitre [3.2\)](#page-9-0).

#### **3.1.2 Option 2: saisie des données d'un fonds**

Seuls les fonds de placements collectifs suisses autorisés par la FINMA (liste «Placements collectifs suisses autorisés») peuvent faire l'objet d'une demande de LEI.<sup>3</sup>

Les fondations de placement qui servent à la prévoyance professionnelle et sont sous la surveillance de la «Commission de haute surveillance de la prévoyance professionnelle CHS PP» peuvent également faire l'objet d'une demande de LEI.

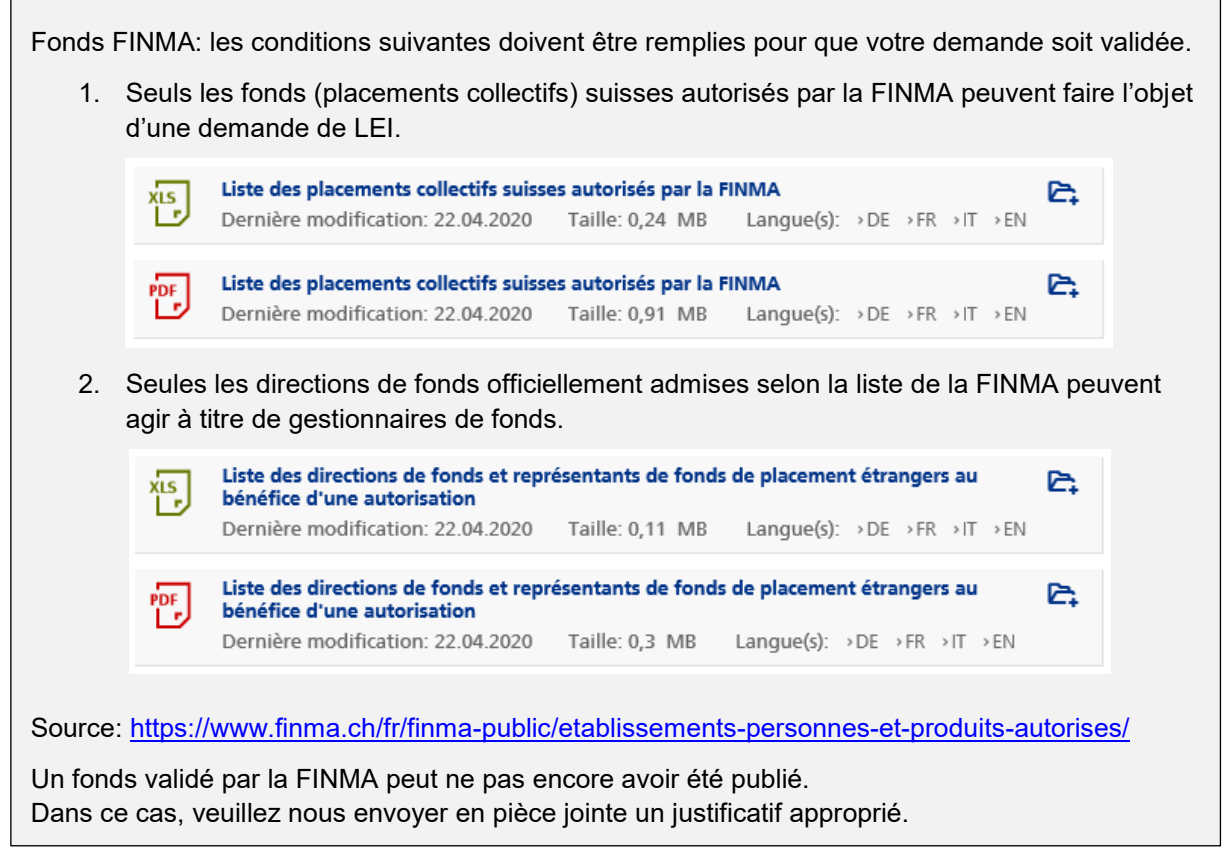

Le numéro de valeur (code valor) est une désignation unique à l'échelle suisse permettant d'identifier les titres cotés en bourse ou admis à la négociation sur le marché.

<sup>1</sup> <sup>3</sup> La liste en vigueur est disponible pour téléchargement sur le site de la FINMA [\(www.finma.ch\)](https://www.finma.ch/fr/finma-public/etablissements-personnes-et-produits-autorises/) aux formats Excel ou PDF.

En règle générale, un numéro de valeur ne permet pas d'identifier un LEI à 100% car un fonds publié dans la liste de la FINMA peut contenir plusieurs numéros de valeur. Il est possible d'indiquer, sans obligation, le numéro de valeur sur la demande de LEI.

Lors de la demande d'un LEI pour un fonds, veuillez saisir les données suivantes:

- LEI de la société de gestion du fonds,
- nom du fonds.
- code valor (si disponible).

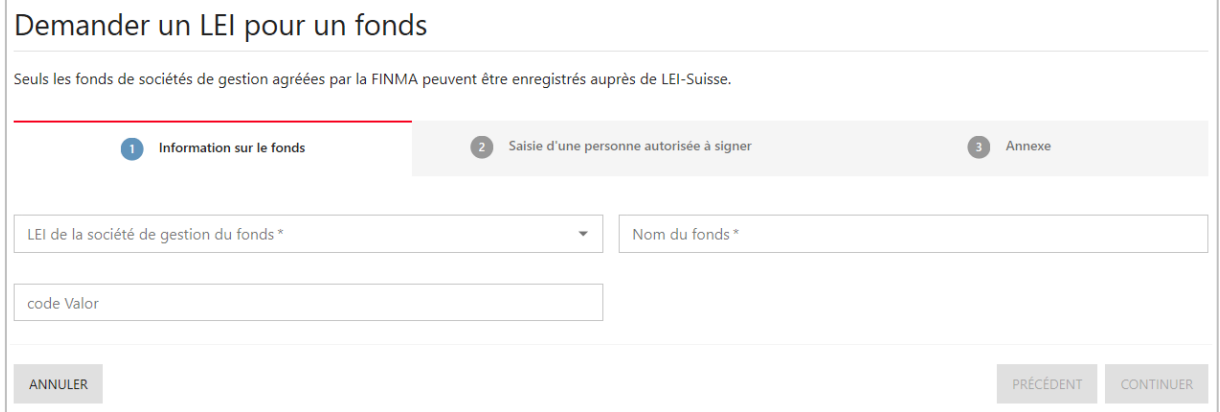

Les autres étapes de la demande (saisie de la personne autorisée à signer et chargement des justificatifs) sont les mêmes que pour la demande d'un LEI pour une entreprise (cf. chapitres [3.2](#page-9-0) et [3.3\)](#page-10-0).

#### **3.1.3 Option 3: saisie de données d'un trust**

Sur LEI-Suisse, vous pouvez demander un LEI pour un trust, que celui-ci possède ou non un IDE. Si le trust en possède un, les informations relatives au trust sont reprises automatiquement du registre IDE. Si ce n'est pas le cas, veuillez saisir les données suivantes:

- LEI du trustee (administrateur du trust),
- nom du trust,
- adresse du siège légal.

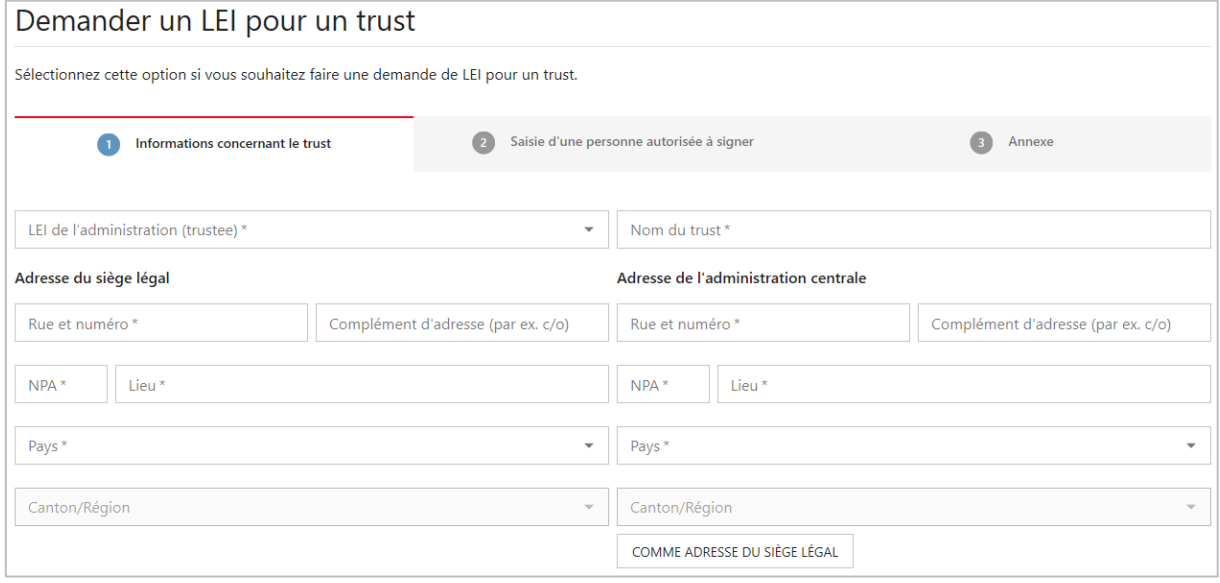

Veuillez télécharger, pour autant que possible, un contrat ou un acte de constitution mentionnant le nom du trust (pour éviter les doublons) ainsi que le nom du trustee (administrateur du trust).

<span id="page-9-0"></span>Ce document devra nous être fourni au plus tard à notre demande.

### **3.2 Saisie de la personne autorisée à signer**

Le manager LEI (au nom duquel le compte utilisateur a été créé) doit indiquer une personne de contact ayant le droit de signature en vertu du registre du commerce (RC).

Si le manager LEI a lui-même le droit de signature (individuelle ou collective), il peut cocher la case «Je suis autorisé à signer». Une copie d'un document d'identité en vigueur devra alors être fourni en pièce jointe. En cas de droit de signature collective, il faudra en plus fournir la copie d'un document d'identité d'une deuxième personne autorisée à signer.

Si le manager LEI n'est pas autorisé à signer au nom de l'entreprise, veuillez cocher cette case et indiquer une tierce personne. L'adresse e-mail personnelle de cette dernière doit être fournie afin de lui envoyer un code de déverrouillage par voie électronique une fois la demande validée.

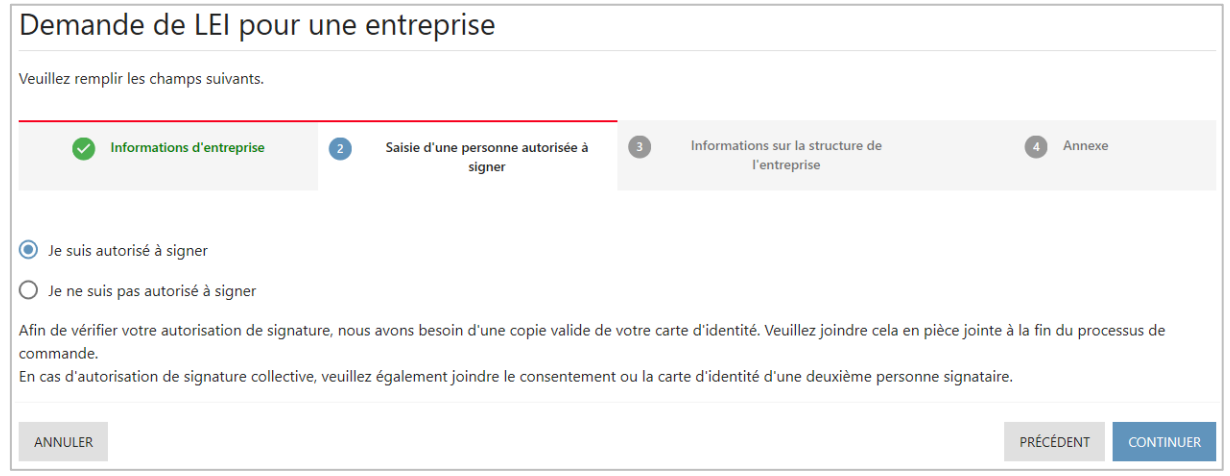

## <span id="page-10-0"></span>**3.3 Informations sur la structure de l'entreprise**

Depuis 2017, la GLEIF recueille des informations sur la structure de l'entreprise qui doivent répondre à la question «Qui appartient à qui?». Les sociétés de capitaux, les fonds d'investissement, etc. qui demandent l'établissement ou le renouvellement d'un LEI doivent donc indiquer leur société mère directe ainsi que leur société mère ultime.

- **Définition de la « société mère directe ».** La société mère directe détient plus de 50% des parts de l'entreprise et consolide les résultats de l'entreprise dans son propre rapport annuel.
- **Définition de la « société mère ultime ».** La société mère ultime est l'entreprise qui consolide toutes les filiales.

Actuellement, le système LEI ne fournit aucune information relative aux liens entre entreprises pour les entités suivantes:

- coentreprises (joint-venture),
- sociétés associées,
- sociétés structurées (non consolidées),
- succursales internationales.

Aucune information sur la société mère n'est donc requise dans ces cas.

Pour les cas ci-dessus, veuillez sélectionner l'exception à l'exigence de déclaration «une société mère n'existe pas ou n'est pas connue» (cf. chapitre [3.3.1\)](#page-10-1).

Pour plus de renseignements sur la collecte et l'utilisation des données sur la structure de l'entreprise, veuillez consulter le site de la GLEIF: [https://www.gleif.org/de/lei-data/access-and-use-lei-data/level-2-data-who-owns-whom/.](https://www.gleif.org/fr/lei-data/access-and-use-lei-data/level-2-data-who-owns-whom/)

#### <span id="page-10-1"></span>**3.3.1 Option 1: entreprise n'appartenant pas à un groupe ou sans informations**

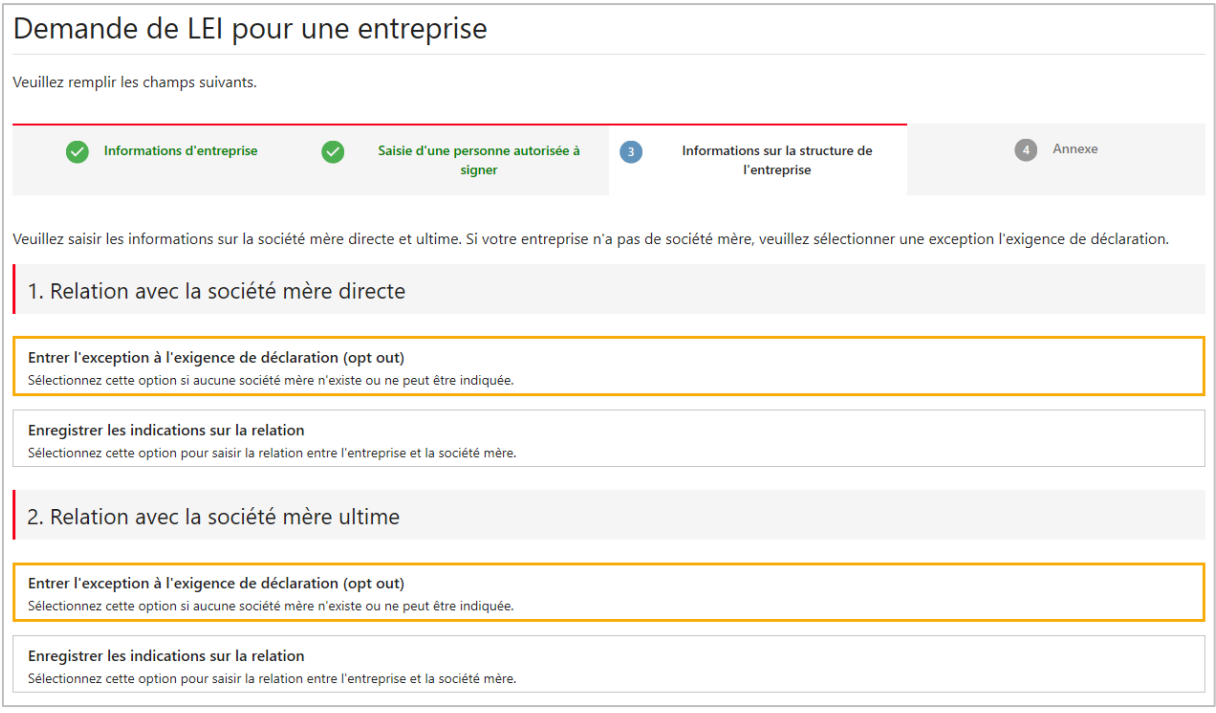

Si l'entreprise est indépendante ou si vous ne pouvez ou ne souhaitez pas fournir d'informations sur un groupe d'entreprises, veuillez sélectionner deux fois le champ «Entrer l'exception à l'exigence de déclaration (opt out)».

Veuillez alors préciser pourquoi vous n'indiquez pas de société mère en sélectionnant une des exceptions suivantes:

- **Entreprise gérée par personne(s) physique(s)** (NATURAL\_PERSONS) Le LEI est demandé pour une entreprise contrôlée directement par une ou plusieurs personnes physiques sans l'intervention d'une autre entreprise établissant des comptes consolidés.
- **La société mère n'établit pas de comptes consolidés** (NON\_CONSOLIDATING) La société mère est une société de capitaux qui n'est pas tenue d'établir des comptes consolidés.
- **Une société mère n'existe pas ou n'est pas connue** (NO\_KNOWN\_PERSON) L'entreprise n'a pas de société mère ou il n'y a pas de société mère qui la contrôle. Dans ce cas, l'entreprise est contrôlée par des personnes morales qui ne sont pas tenues d'établir des comptes consolidés (participations diversifiées sans actionnaire détenant plus de 50% du capital, p. ex.).

Si l'entreprise appartient à un groupe mais n'a pas l'intention de fournir d'information, veuillez sélectionner une des exceptions suivantes:

- **Aucune information en raison d'obstacles juridiques** (LEGAL\_OBSTACLES) Les obligations légales proscrivent la divulgation de la structure de l'entreprise.
- **Pas de consentement de la société mère à la divulgation/publication**  (CONSENT\_NOT\_OBTAINED) La divulgation de la structure de l'entreprise n'est possible qu'avec le consentement des entreprises concernées (la société tenue d'établir les comptes consolidés, p. ex.) et ce consentement a été refusé.
- **Divulgation de la société mère interdite par contrat**  (BINDING\_LEGAL\_COMMITMENTS) Les obligations contractuelles proscrivent la divulgation de la structure de l'entreprise.
- **Possibles désavantages pour la filiale ou la société mère en cas de publication** (DETRIMENT\_NOT\_EXCLUDED) Il y a lieu de supposer que la divulgation de la structure de l'entreprise pourrait porter préjudice à la société mère (l'entreprise tenue d'établir les comptes consolidés) ou à l'entreprise demandant le LEI.
- **La publication a des désavantages pour la filiale ou la société mère**  (DISCLOSURE\_DETRIMENTAL) La divulgation de la structure de l'entreprise porte préjudice à la société mère (l'entreprise tenue d'établir les comptes consolidés) ou à l'entreprise demandant le LEI.

### **3.3.2 Option 2: entreprise appartenant à un groupe**

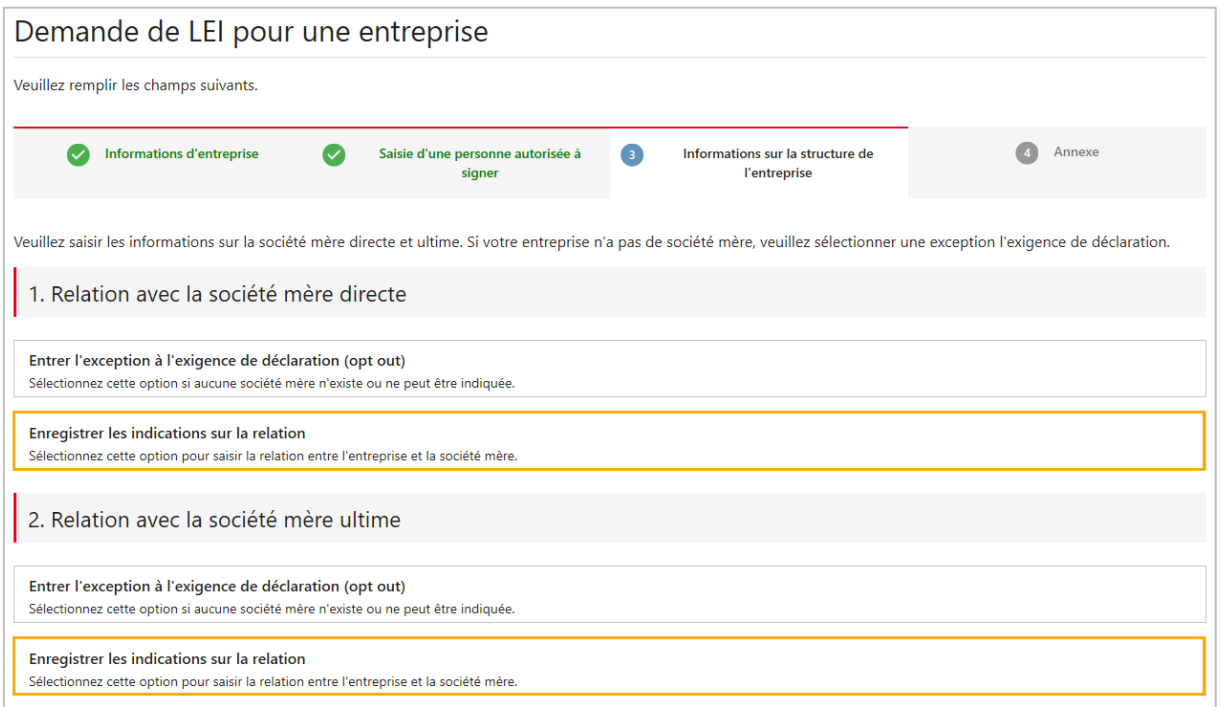

Si l'entreprise appartient à un groupe, le manager LEI doit exposer la relation dans la demande.

Veuillez télécharger les documents attestant la relation entre l'entreprise et sa société mère directe et sa société mère ultime (rapports annuels ou registres des actions, p. ex.).

#### **1. Relation avec la « société mère directe »**

- 1. Cliquez sur le champ «Enregistrer les indications sur la relation».
- 2. Renseignez les champs relatifs à la société mère.
	- Si la société mère directe dispose d'un LEI, les données d'adresse et des registres sont reprises automatiquement.
	- Si elle n'a pas de LEI, veuillez activer l'option «Société mère sans LEI» et renseigner tous les champs obligatoires (marqués d'un \*).
- 3. Sélectionnez une règle comptable.
	- US GAAP (United States Generally Accepted Accounting Principles).
	- IFRS (International Financial Reporting Standards), règle développée par l'International Accounting Standards Board – IASB, voir [http://www.ifrs.org.](http://www.ifrs.org/)
	- Autre règle.
- 4. Sélectionnez un document qui atteste la relation entre la société mère et la filiale, puis téléchargez-le à la fin de la demande.
	- Document comptable (ACCOUNTS\_FILING) Comptes consolidés (document comptable) tels que soumis à l'autorité compétente.
	- Document réglementaire (REGULATORY\_FILING) L'URL d'un site Internet (à saisir dans le champ «Référence de validation») sur lequel sont publiés les rapports annuel, financier, d'activité, etc. de la société mère.
- Document auxiliaire (SUPPORTING\_DOCUMENTS) Tout autre document servant à l'établissement des comptes consolidés.
- Contrat (CONTRACTS) Contrats attestant la validité de la relation.
- Autre document officiel (OTHER\_OFFICIAL\_DOCUMENTS) Autre(s) document(s) officiel(s) attestant la validité de la relation (registre des actions, extrait du registre du commerce, etc.).
- 5. Indiquez les périodes comme suit :
	- Période comptable: dates de la période comptable actuelle.
	- Période de relation: date depuis laquelle l'entreprise et la société mère sont liées.
	- Période de validité du document (champ facultatif): date de validité du document téléchargé attestant la relation.

#### **2. Relation avec la « société mère ultime »**

S'il n'y a qu'une seule société mère (la société mère directe étant aussi la société mère ultime), vous pouvez récupérer les données en cliquant sur «Reprendre informations société mère directe».

Si la société mère directe n'est pas la société mère ultime, veuillez cliquer sur le champ «Enregistrer les indications sur la relation» puis remplir les champs pour la société mère ultime (procédure expliquée au paragraphe précédent).

### <span id="page-13-0"></span>**3.4 Annexes**

Afin que LEI-Suisse puisse valider la demande, veuillez joindre les documents nécessaires, notamment:

- Une copie de votre carte d'identité ou de votre passeport (si vous avez indiqué avoir l'autorisation de signature en vertu de l'inscription au registre du commerce). En cas de droit de signature collective, veuillez ajouter une copie d'un document d'identité d'une deuxième personne autorisée à signer.
- Documents attestant les relations avec la société mère directe et la société mère ultime (rapport annuel, registre des actions, extrait du registre du commerce, etc.). Si vous avez choisi une exception à l'exigence de déclaration, il n'est pas nécessaire de joindre ces documents.

Une fois que vous avez téléchargé les documents et cliqué sur «sauvegarde», la commande s'affiche dans le panier.

## **3.5 Envoi et paiement de la commande**

Avant d'envoyer la commande, vous pouvez la modifier en cliquant sur le nom de l'entreprise en bleu (1).

Vous pouvez aussi ajouter d'autres demandes à votre commande (2). Toutes les demandes seront alors réunies sous le même numéro de commande et pourront être payées en une fois (condition: la personne autorisée à signer doit être la même pour l'ensemble des demandes).

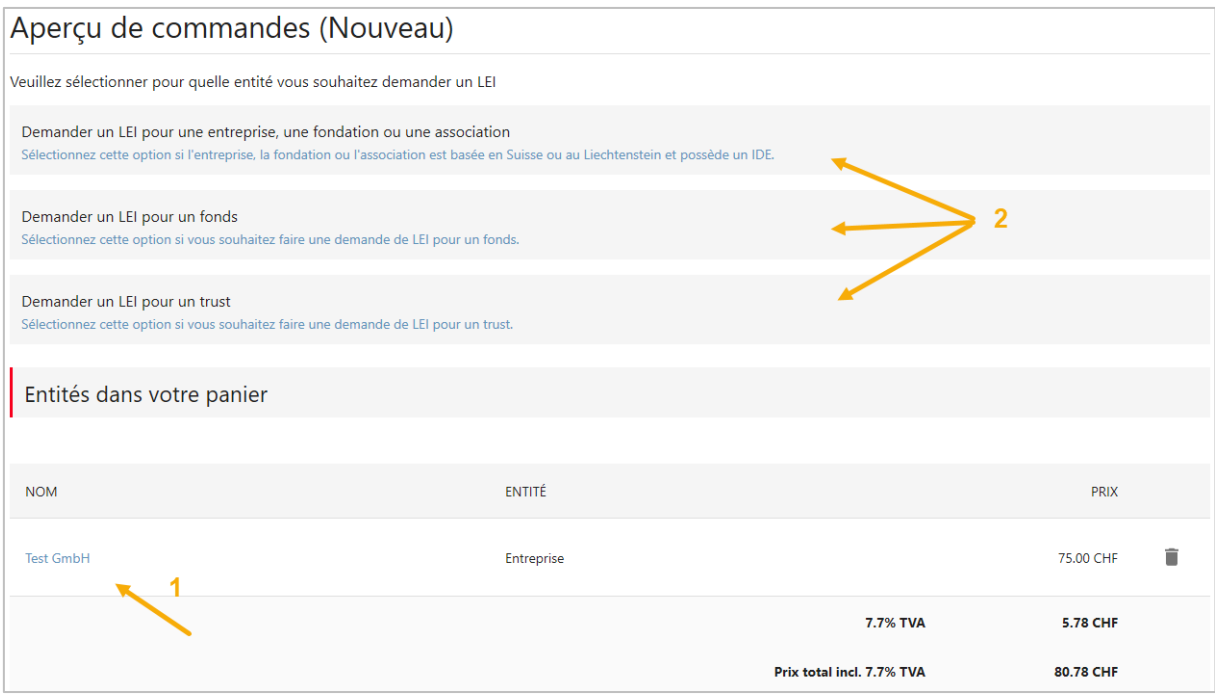

Une fois l'ensemble des demandes saisies, vous pouvez envoyer votre commande en cliquant sur «Paiement». Vous serez ensuite dirigé vers la page de paiement.

Après avoir sélectionné (ou saisi) l'adresse de facturation, vous pouvez choisir de payer en ligne par carte de crédit ou par facture. L'aperçu de votre commande énumère toutes les entrées de votre commande, y compris les coûts individuels et le montant total.

Après réception du paiement, la demande LEI reçoit le statut "En validation OFS".

### **3.5.1 Option 1: paiement en ligne (carte de crédit)**

Vous pouvez payer votre commande en ligne au moyen d'une carte de crédit (Visa, Mastercard ou PostFinance). Le paiement se fait sur le site de PostFinance et la commande reçoit alors le statut «En validation OFS».

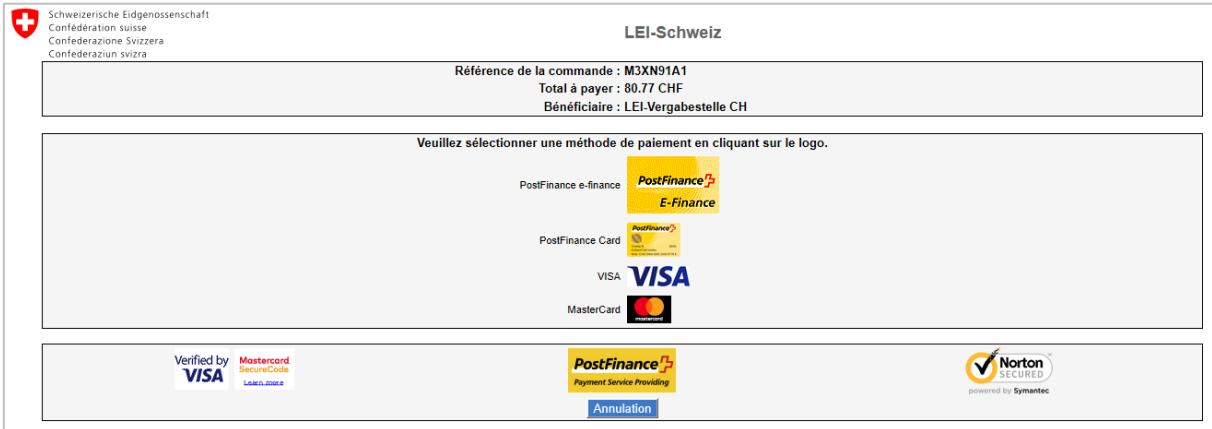

Sur votre compte utilisateur LEI-Suisse, vous pouvez télécharger une confirmation ou une facture pour votre commande.

#### **3.5.2 Option 2: paiement sur facture**

Si vous souhaitez régler le montant par virement bancaire, une facture contenant les détails de notre relation bancaire vous est envoyée par e-mail. La commande reçoit le statut «Régler facture».

Veuillez noter que LEI-Suisse ne vérifie la commande qu'après réception du paiement.

## **3.6 Finalisation de la commande**

Après validation par les collaborateurs de l'OFS, un e-mail automatique vous est envoyé. Si vous êtes autorisé à signer, la commande est terminée.

Si une autre personne a été indiquée comme étant autorisée à signer pour une nouvelle commande, elle reçoit un e-mail contenant un code de déverrouillage nécessaire au manager LEI pour finaliser la commande. Vous accéderez à la demande pour laquelle saisir le code de déverrouillage sous «Aperçu général» et «Saisir code de déverrouillage», ou sous l'aperçu des commandes («Mes commandes»).

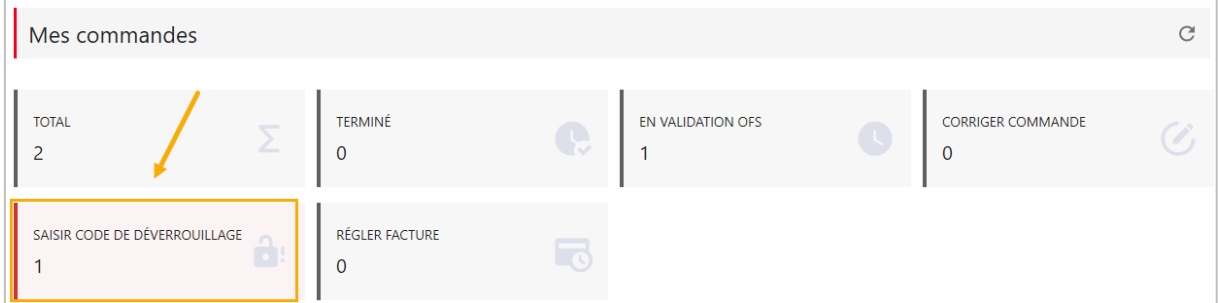

Une fois que vous avez saisi le code de déverrouillage, la commande est complétée et le LEI est délivré.

Si le manager LEI a déclaré être autorisé à signer (cf. chapitre [3.2\)](#page-9-0), il n'est pas envoyé de code de déverrouillage.

# **4 Transfert d'un LEI**

Deux types de transfert LEI s'offrent à vous: soit depuis une unité opérationnelle LEI (LOU) étrangère à LEI-Suisse (transfert externe), soit depuis un autre compte utilisateur sur votre propre compte (transfert interne).

Dans les deux cas, vous devez tout d'abord ouvrir un compte utilisateur sur la plateforme LEI-Suisse (cf. chapitre [2\)](#page-2-0).

À partir de votre compte utilisateur, dans «Aperçu général», lancez le transfert en cliquant sur le champ «Transférer un LEI».

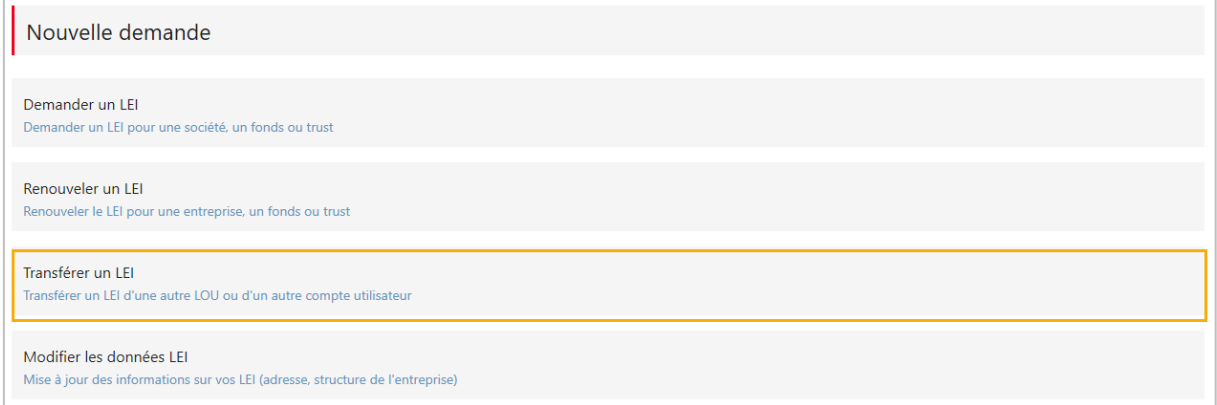

Puis sélectionnez le type de transfert souhaité :

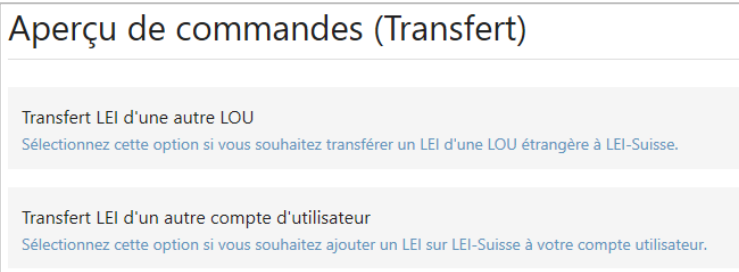

## **4.1 Option 1: transfert depuis une autre LOU**

Commencez par saisir le LEI à transférer dans le champ de recherche.<sup>4</sup>

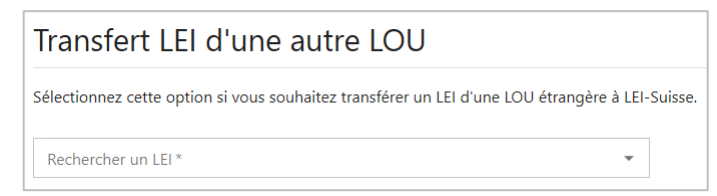

Les données relatives au LEI s'affichent et vous choisissez le type de transfert (entreprise, fonds ou trust) et saisirez l'IDE.

Pour conclure votre demande de transfert, veuillez compléter les données de l'entité concernée selon la procédure décrite au chapitre [3:](#page-6-0)

- données de l'entreprise, y compris celles relatives à la structure de l'entreprise,
- coordonnées d'une personne autorisée à signer en vertu de l'inscription au registre du commerce,
- pièces jointes (documents d'identité, justificatifs de la structure de l'entreprise, etc.).

-

<sup>4</sup> Le système n'affiche que les LEI des entreprises de Suisse et du Liechtenstein.

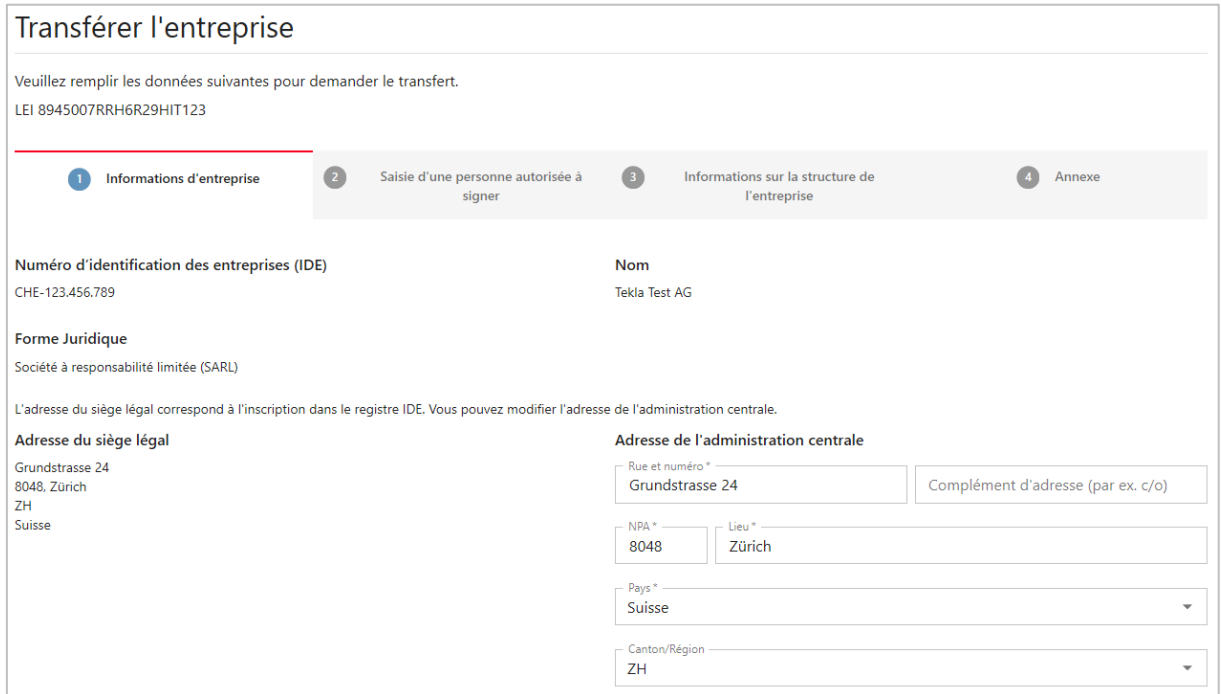

Une fois que vous avez rempli les champs nécessaires et terminé votre commande, LEI-Suisse transmet la demande de virement à la LOU étrangère après vérification. Si celle-ci ne soulève aucune objection, un e-mail vous est envoyé après quelques jours ouvrables confirmant que le transfert du LEI à LEI-Suisse a bien été effectué.

### **4.2 Option 2: transfert depuis un autre compte utilisateur**

Il est nécessaire de procéder à un transfert LEI interne si, par exemple, le manager LEI a quitté l'entreprise ou assume d'autres fonctions. Le système ne permettant pas de modifier l'adresse e-mail d'un compte utilisateur, il faut demander un transfert à partir d'un autre compte utilisateur. Cette demande est similaire à la procédure décrite dans le chapitre précédent, mais pour un transfert interne, il n'est pas nécessaire de saisir les données relatives à la structure de l'entreprise.

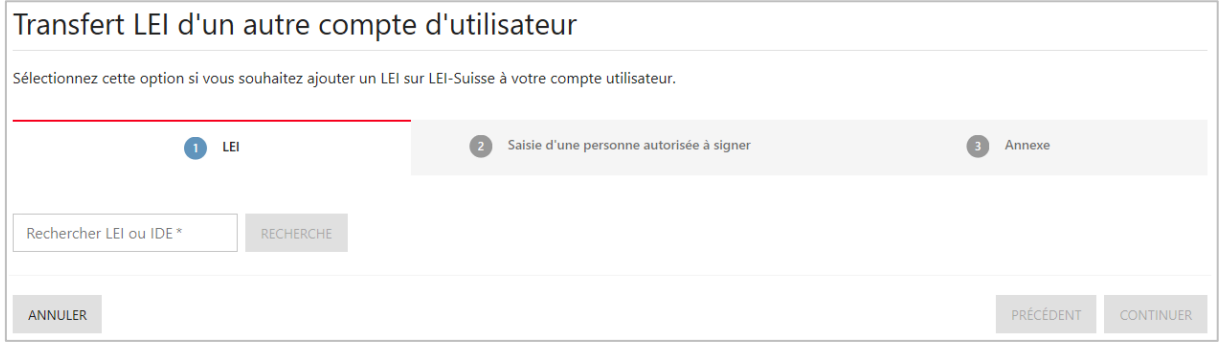

Autant que possible, nous recommandons d'opter pour une adresse e-mail générique de l'entreprise, telle que [finances@nom-de-la-société.ch,](mailto:finances@nom-de-la-société.ch) pour que l'accès au compte utilisateur reste valable même après le départ de la personne responsable.

# **5 Renouvellement d'un LEI**

Un LEI doit être renouvelé chaque année contre paiement, sans quoi il sera échu et se verra attribuer le statut LAPSED. 5

Un LEI peut être renouvelé dans les 60 jours précédant son échéance. LEI Suisse envoie automatiquement un e-mail aux managers LEI 60 jours avant l'échéance des LEI qu'ils administrent. Un e-mail de rappel leur est envoyé pour tout LEI qui n'a pas été renouvelé 30 jours avant son échéance.

Pour renouveler votre LEI, veuillez-vous connecter en saisissant votre nom d'utilisateur et votre mot de passe sur [www.lei.admin.ch.](http://www.lei.admin.ch/) Vous pouvez renouveler votre LEI depuis l'aperçu général.

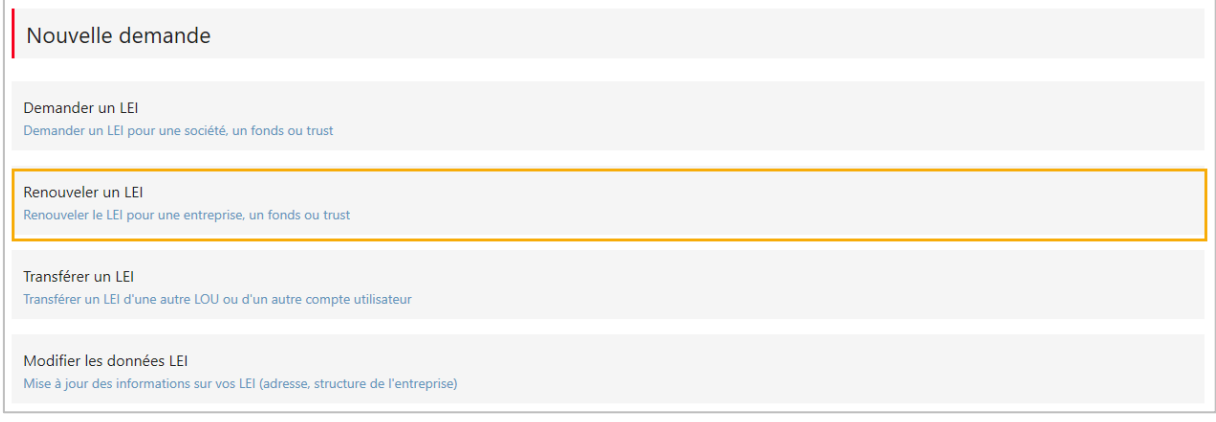

Vous voyez s'afficher tous les LEI que vous administrez et qui seront échus au cours des 60 prochains jours. Cliquez sur le nom de l'entreprise en bleu pour plus d'informations sur le LEI ainsi que sur son statut d'enregistrement, et pour consulter l'adresse de l'entreprise.

Les managers LEI administrant un grand nombre de LEI peuvent filtrer leur aperçu général par entreprises, fonds et trusts.

Cliquez sur «Renouveler» pour sélectionner le LEI à renouveler.

| Sélectionnez LEI          |                                         |                         |                  |                  |                  |                   |
|---------------------------|-----------------------------------------|-------------------------|------------------|------------------|------------------|-------------------|
| LEI                       | Tous les types de demande<br>Entreprise |                         | <b>RECHERCHE</b> | RÉINITIALISATION |                  |                   |
| 3 Enregistrements trouvés | Fonds<br>Trust                          |                         |                  |                  |                  |                   |
| <b>NOM</b>                | LEI                                     | STATUT D'ENREGISTREMENT |                  | <b>TYPE</b>      | VALABLE JUSQU'AU |                   |
|                           |                                         | LAPSED                  |                  | Trust            | 27.08.2019       | <b>RENOUVELER</b> |
|                           |                                         | LAPSED                  |                  | Entreprise       | 27.06.2020       | <b>RENOUVELER</b> |
|                           |                                         | <b>ISSUED</b>           |                  | Fonds            | 11.10.2020       | <b>RENOUVELER</b> |

<sup>1</sup> <sup>5</sup> Vous trouverez les tarifs actuels du renouvellement d'un LEI sur notre site Internet à l'adresse [https://www.bfs.admin.ch/bfs/fr/home/registres/registre-entreprises/lei-legal-entity-identifier/liste-prix.html.](https://www.bfs.admin.ch/bfs/fr/home/registres/registre-entreprises/lei-legal-entity-identifier/liste-prix.html)

Si l'adresse du siège principal proposée par le système n'est plus actuelle, veuillez la modifier. Vous pouvez aussi mettre à jour les informations sur la structure de l'entreprise (cf. chapitre [3.3\)](#page-10-0) et joindre les pièces nécessaires à votre demande afin que nous puissions la valider (cf. chapitre [3.4\)](#page-13-0).

Comme lors de la commande d'un nouveau LEI, vous pouvez ajouter d'autres demandes de renouvellement à votre panier avant d'envoyer votre commande. Toutes les demandes seront alors réunies sous le même numéro de commande et pourront être payées en une fois.

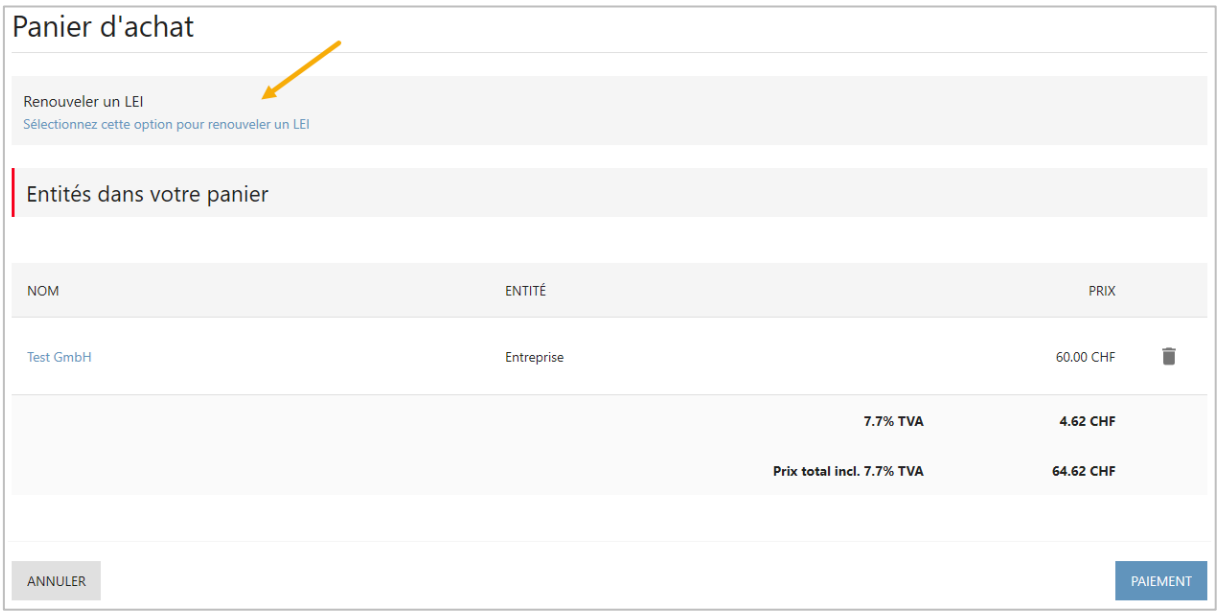

Une fois l'ensemble des demandes saisies, vous pouvez envoyer votre commande en cliquant sur «Paiement». Vous serez ensuite dirigé vers la page de paiement.

## **6 Demande de changement d'un LEI**

Vous pouvez nous faire part des modifications à apporter à un LEI en nous envoyant gratuitement une demande de changement LEI. Seules l'adresse du siège principal et les informations sur la structure de l'entreprise peuvent être modifiées par vos soins. Toutes les autres informations sur l'entreprise sont reprises automatiquement des registres (registre du commerce p. ex.) et mises à jour sur LEI Suisse.

Pour demander un changement LEI, veuillez-vous connecter en saisissant votre nom d'utilisateur et votre mot de passe sur [www.lei.admin.ch.](http://www.lei.admin.ch/) Le système vous dirige automatiquement vers le menu «Aperçu général», d'où vous pouvez modifier les indications du LEI.

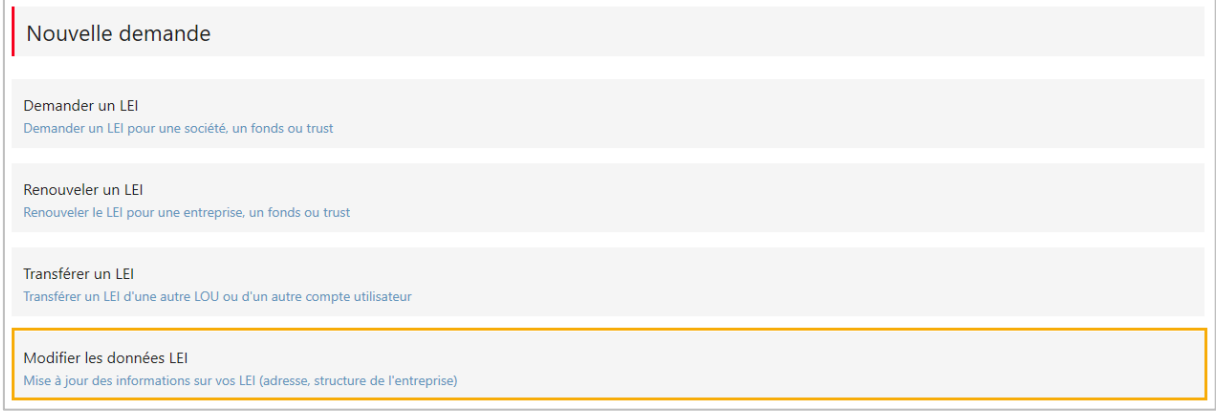

Vous voyez s'afficher tous les LEI (avec statut ISSUED) que vous administrez. Vous pouvez également utiliser les filtres de recherche «Entreprise», «Fonds» et «Trust», et sélectionner en cliquant sur «Modifier les données» le LEI dont vous souhaitez mettre à jour les données.

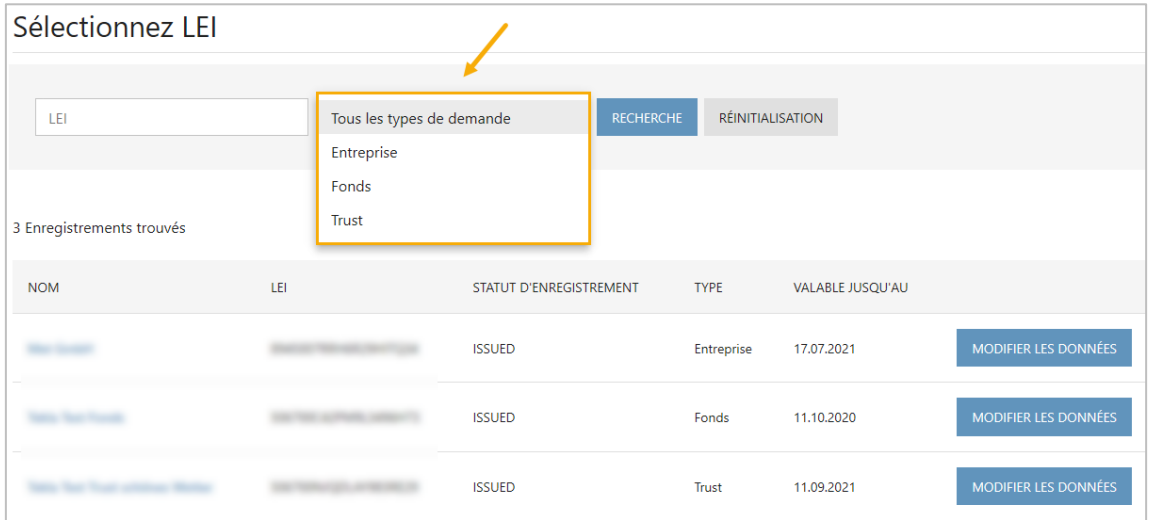

Vous pouvez désormais modifier l'adresse du siège principal et les informations sur la structure de l'entreprise (cf. chapitre [3.3\)](#page-10-0). Pour terminer, veuillez joindre à votre demande tous les documents nécessaires (cf. chapitre [3.4\)](#page-13-0).

Enregistrez ensuite votre commande dans le panier en sélectionnant «Envoyer votre commande». Comme lors de la commande d'un nouveau LEI, vous pouvez ajouter d'autres demandes de changement à votre panier avant d'envoyer votre commande.

Une fois votre commande passée chez LEI Suisse, vous pouvez en consulter le statut en tout temps sous «Aperçu général». Nous vous enverrons un e-mail automatique dès que nous aurons validé votre demande.

# **7 Contact**

Office fédéral de la statistique LEI Espace de l'Europe 10 2010 Neuchâtel

La hotline LEI (0800 000 770) est disponible du lundi au vendredi de 8h30 à 11h30 et de 14h à 16h.

[lei@bfs.admin.ch](mailto:lei@bfs.admin.ch) [www.lei-schweiz.ch](http://www.lei-suisse.ch/) [www.lei.admin.ch](http://www.lei.admin.ch/)